### USAS & USPS Custom Reports

Advanced Configuration **Options** 

OECN United Conference

# **SSDT Educational Software Solutions**

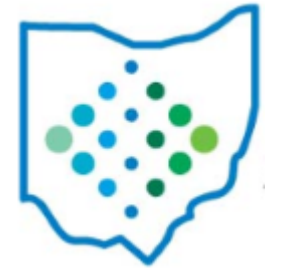

## Agenda

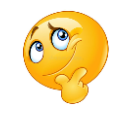

Canned vs. Template - Which one should I use?

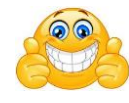

Options Available for Both Types

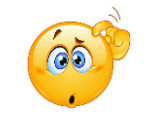

Customizing Template Reports

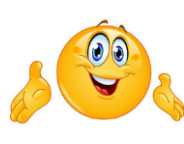

Upcoming Report Improvements

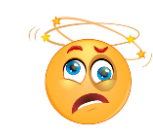

Customizing Forms

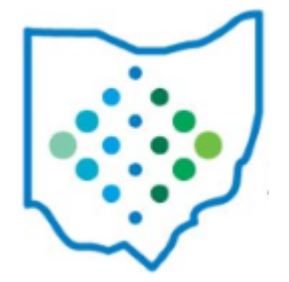

### Template vs Canned Reports

- Use most optimized version of report when possible
- Several USAS-R Template reports have been rewritten as canned reports to improve performance
- Should use canned instead of template reports when possible for best performance

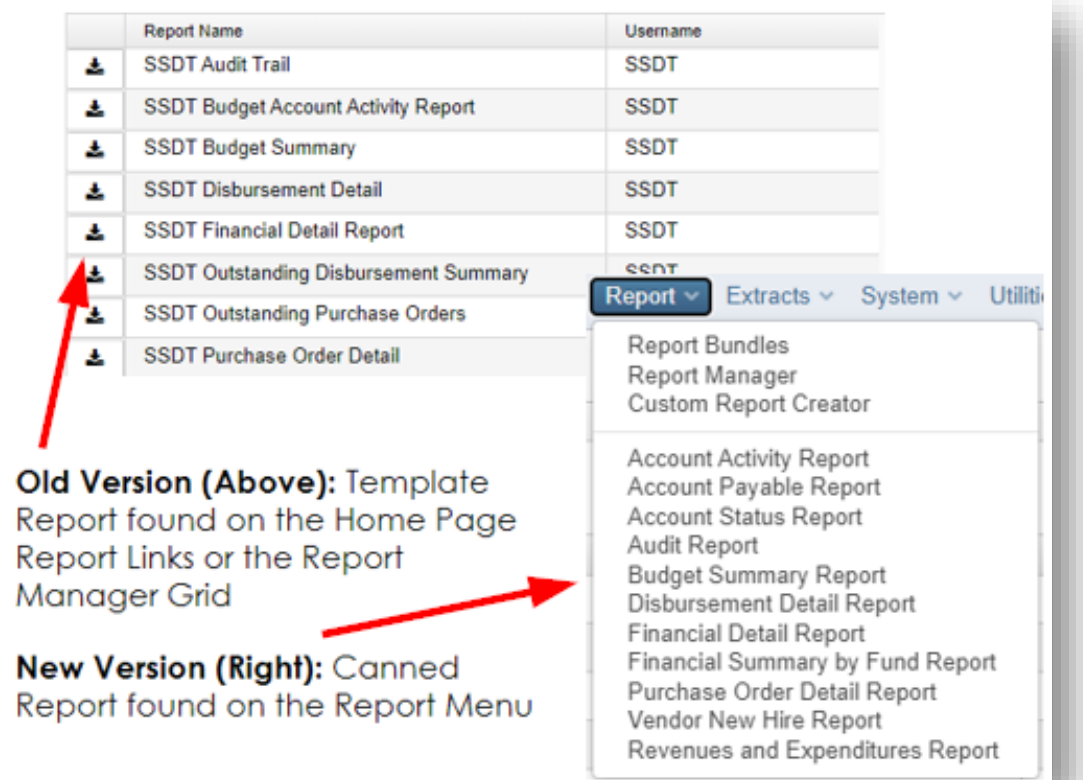

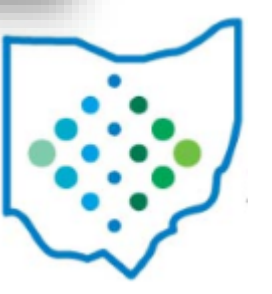

### Template vs. Canned Reports

### **Template Reports**

- Slower (depending...)
- More SSDT reports to choose from
- Accessible via Home Page or Reports menu
- Schedule individual template report
- Can share report definition
- Can download report definition
- Can add template reports to report bundle and schedule via cron job
- Same parameters offered as canned
- Dynamic sorting offered

### **Canned Reports**

- Faster (depending…)
- Fewer but needed for complexity & performance
- Accessible via Reports menu
- Unable to schedule individual canned report
- Unable to share canned report definition
- Unable to download canned report definition
- Can add canned reports to report bundle and schedule via cron job
- Same parameters offered as template
- Dynamic sorting offered

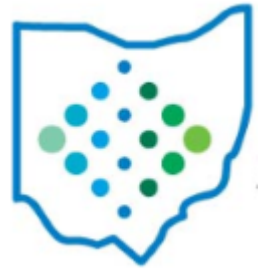

# Canned Reports

- Canned version of reports offers the same parameters that their template counterparts do
- Upgrades made to canned
	- date selection
	- Filter drop downs
	- As Of Period drop downs
	- Required fields (start & stop dates)

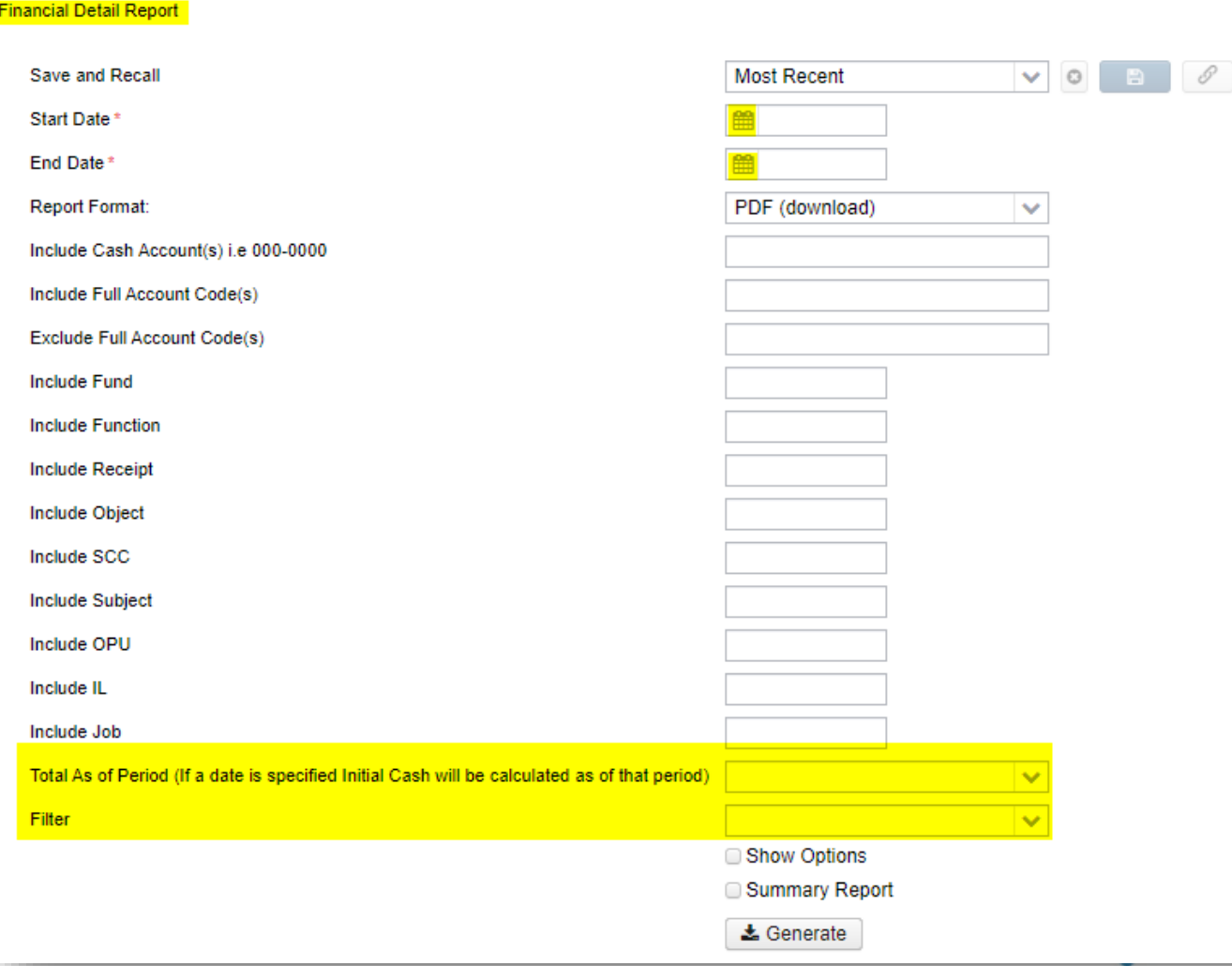

# Template Reports

#### Report Manager

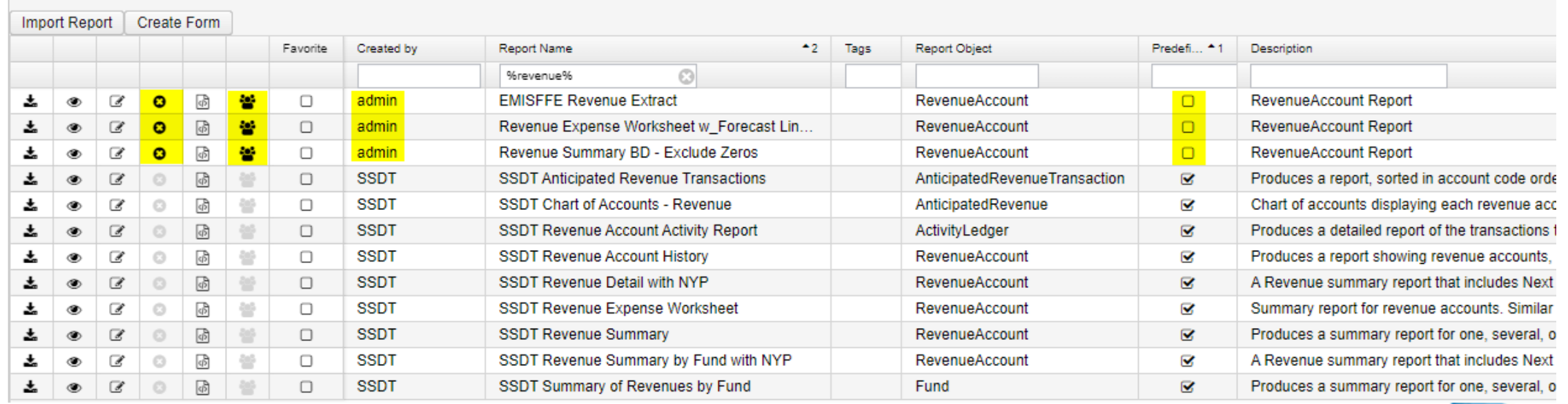

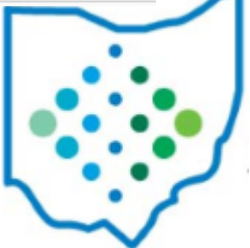

### Customizing a Template Report Tips

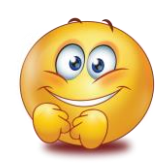

Don't reinvent the wheel! Create a new template report from an existing one.

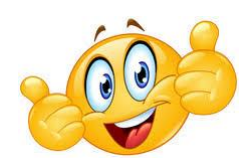

If the existing report's query parameters don't have what you need, copy the parameter (and its format) from another report; Most existing template reports have many of the configured filter params already available

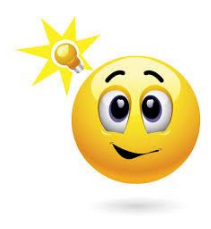

Create an activity-based template report from the activity ledger

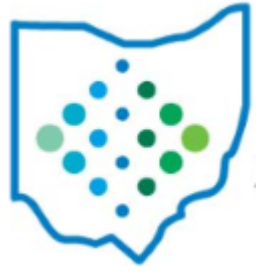

### Customizing a Template Report **Select Object and Properties**

**Select Object ExpenditureAccount** Properties: Account History Active All Amounts Zero  $\triangleright$  Budget Cash Account  $\triangleright$  Code Code 1 Code 2 Date Date Range Description ▶ Forecast Record **Full Account Code FYTD Expended FYTD Percent Expended** Legacy PTD Expended Money 1 Money 2 **MTD Expended** ▶ ODE Line Number Percent Expended/Encumbered **PTD Expended** ▶ Source Accounts Text **Xref Code YTD Expended** 

3/29/2023

- Select Object references object used on template report
	- Impacts the properties displayed below it
	- Each Object has different properties associated with it
	- For example, if I change the 'Object' on a template Budget Summary from 'ExpenditureAccount' to 'Appropriation', I have changed the entire structure of the report
- Properties references properties (fields) in Object
	- Most of the non-expandable properties are coming directly from the object
	- Expandable may branch outside of object Tip: Ctrl + F to do a search on a property Tip: Hover over the property to see its path Tip: Think of an expandable field as a link

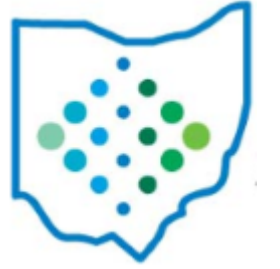

### Customizing a Template Report **Select Properties**

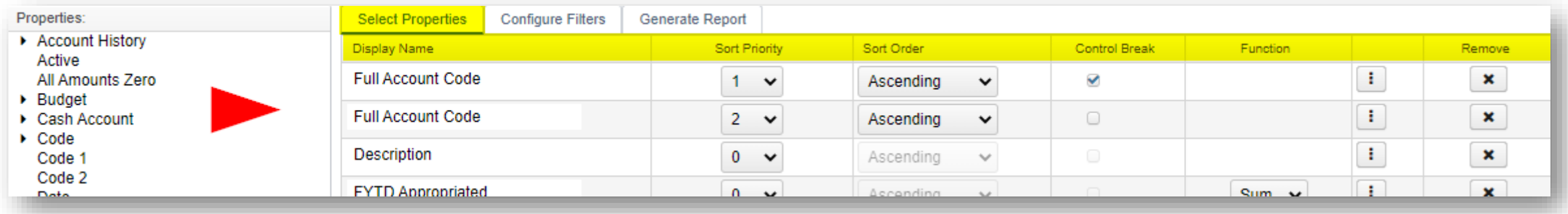

Used to select, sort, subtotal and format the fields (properties) you want included on the report

- Properties under Display Name are selected properties you want included on the report
- Sort Priority are pre-configured sorts; also reflected under Generate Report>Sort Options tab
- Control Break will add headers and subtotals to the report
- Numerical properties will allow you to select a Function (i.e. Sum)
- are Extended Properties allowing you to modify the formatting details of a property

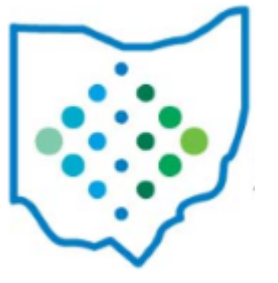

### Customizing a Template Report **Select Properties > Extended Properties**

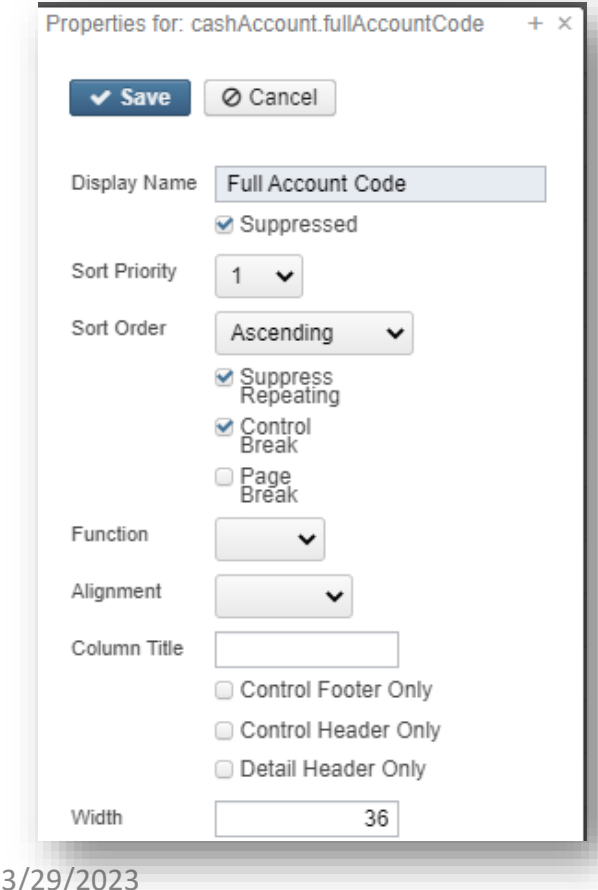

- Suppressed: allows you to sort/subtotal on this property however the properly will NOT be displayed on report
- Sort Priority/Sort Order/Control Break/Page Break/Function
	- Look familiar? They are available on Select Properties too
- Suppress Repeating: If the same value appears on consecutive detail lines, you can suppress the repeating value
- Alignment: how do you want the field to be justified?
- Column Title: will replace the default 'Display Name'
- Control Header/Control Footers/Detail Headers
	- If checked, appears in the control header/footer or detail header instead of a column on the report
- Width: enter value to override default column width

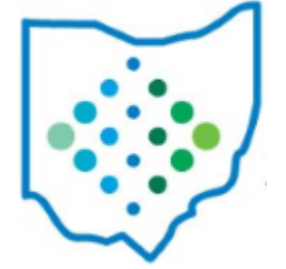

### Customizing a Template Report **Configure Filters**

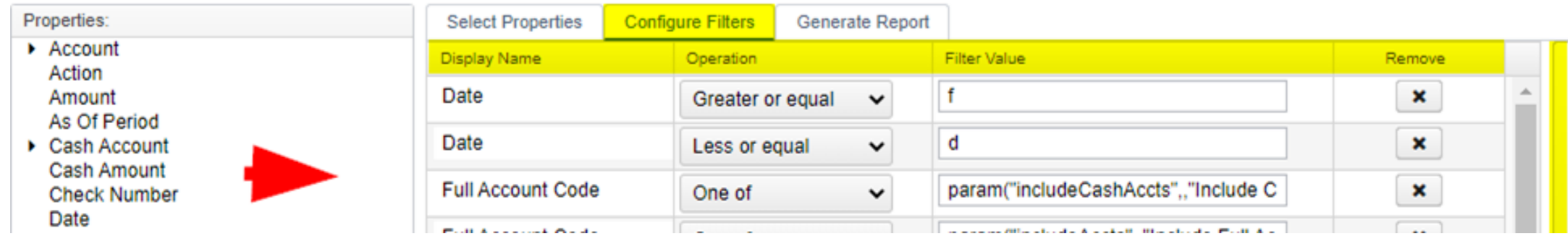

- 1. Select a property (from the list of "Properties" on the left) you want to filter on. Property will then be listed under the 'Display Name' column.
- Example 2. Select an Operation (click [here](https://wiki.ssdt-ohio.org/display/usasrdoc/Custom+Report+Creator#CustomReportCreator-ConfigureFilters) for more details on various operations)
- 3. In the Filter Value, either:
	- 1. enter a specific value (hard-coded) and it will default to that value when generating the report. NOTE: it will not display as a parameter under 'Query Options'
	- 2. create a parameter value (more details on next slide) NOTE: it will display as a parameter under 'Query Options' allowing users to enter a value

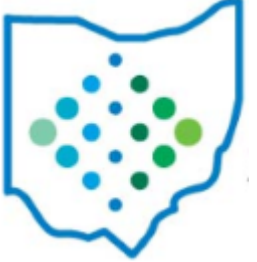

### Configure Filters **Creating Query Parameters**

### • **Specified Filter Value vs Parameter Filter Value**

• **Specified** Filter Value

Set up in Configure Filters Won't be displayed as a Query parameter when generating report

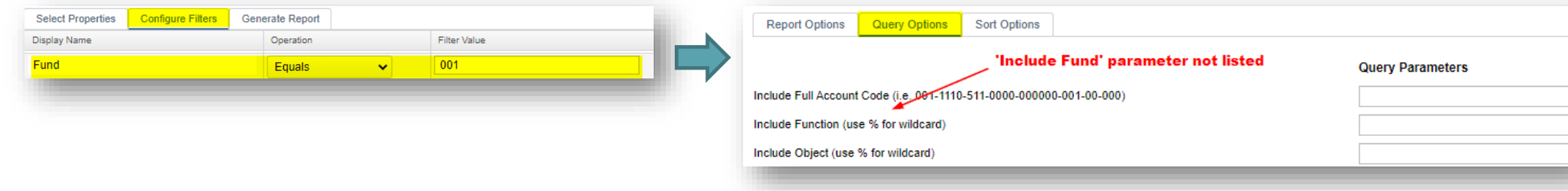

• **Parameter** Filter Value:

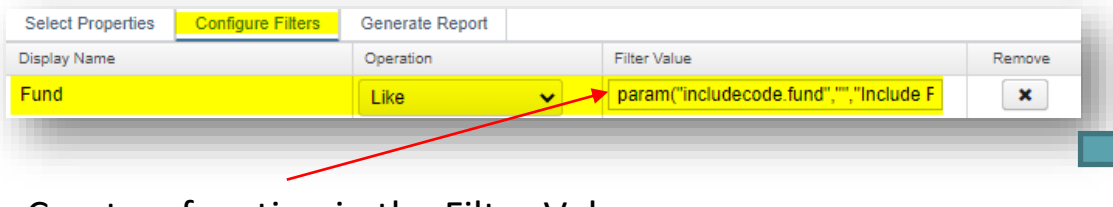

#### Create a function in the Filter Value

3/29/2023

• param("name","default value","label")

#### Set up in Configure Filters **Will be displayed as a Query parameter when generating report**

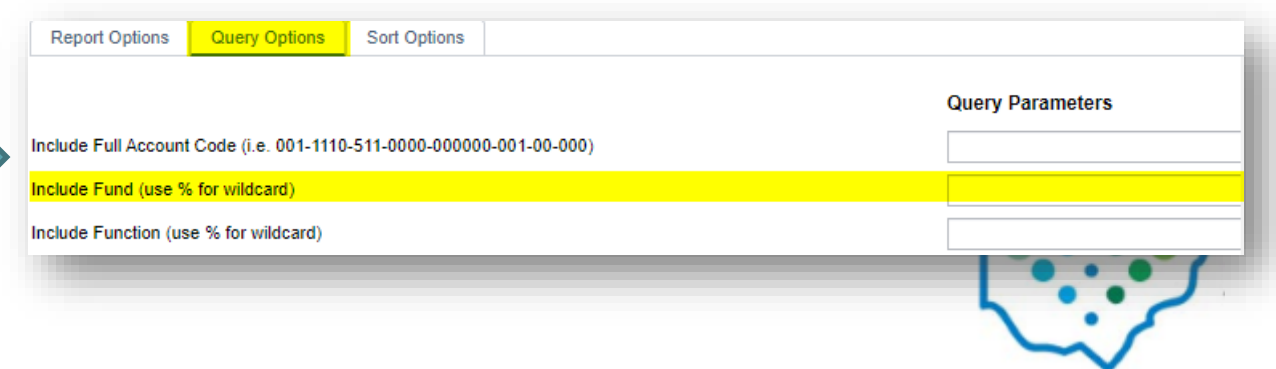

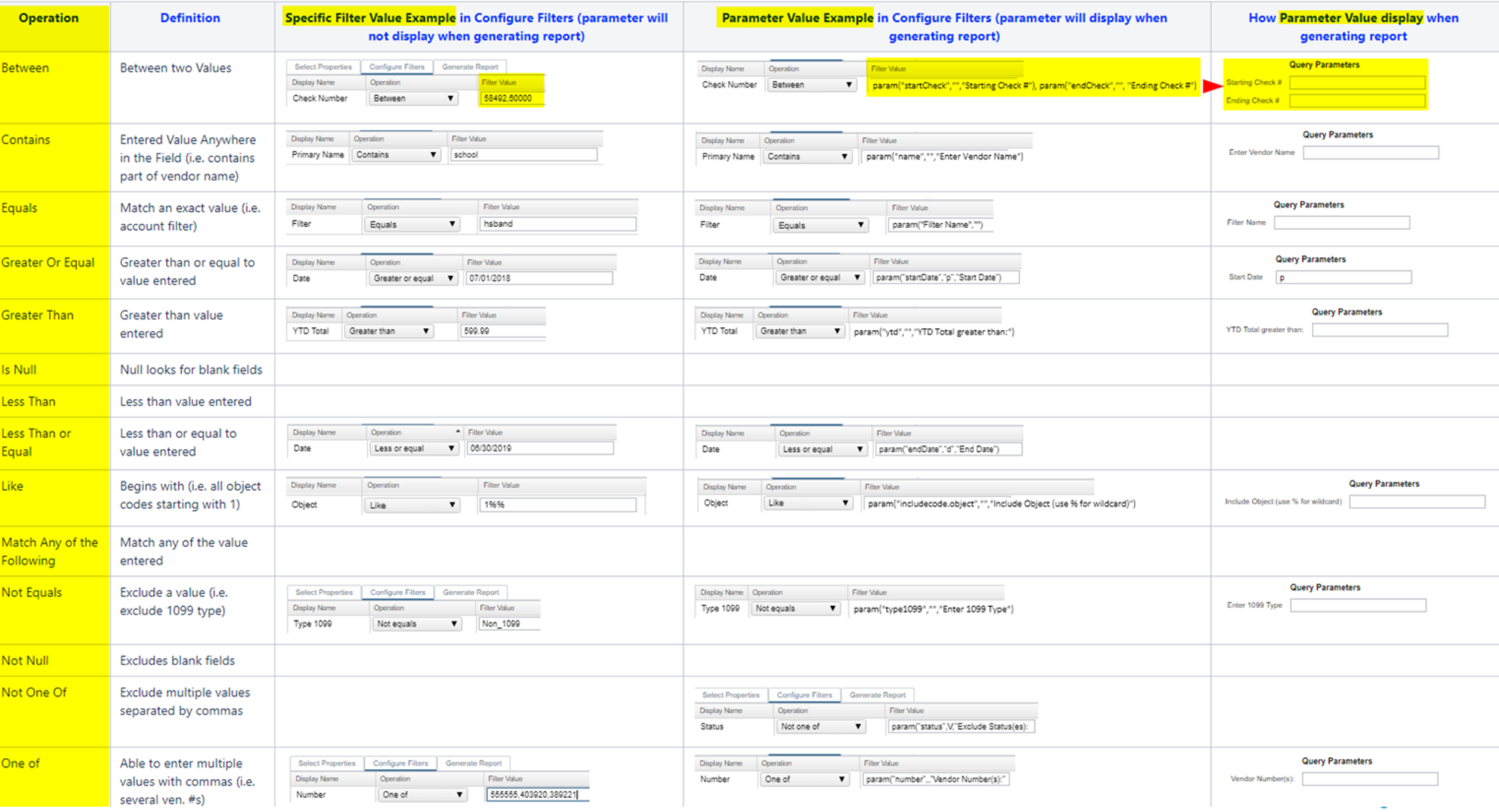

### Customizing a Template Report **Generate Report**

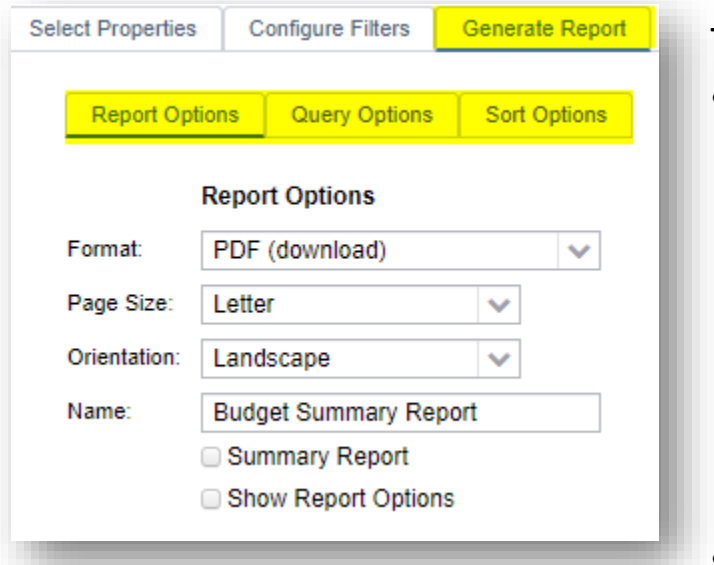

#### Tips

Restore

**SSDT Budget Summary** 

- Format options under Report tab
	- Excel is NOT brought in as raw data; instead, it's a modified PDF version in Excel
	- Excel Data, Excel Field Names and CSV are best options for raw data values (aka spreadsheets)
		- For above mentioned raw data options, any headers, control breaks and totals will not be included when generating spreadsheet

**SSDT Budget Summary** 

- Summary Report only includes headers, subtotals and totals for PDF formatted reports
- Query Options parameters originated from Configure Filters
- Sort Options originated from Select Properties

**Import Report** 

 $\mathcal{L}$ 

After making changes to an existing template report, save report!

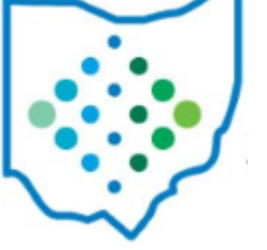

Save Report

# Save/Recall

- Available on both Canned & Template reports
- Used to save previously used report parameters
- Retains 'most recent' by default
	- Tip: Replace template versions of the same report with saved settings on canned version

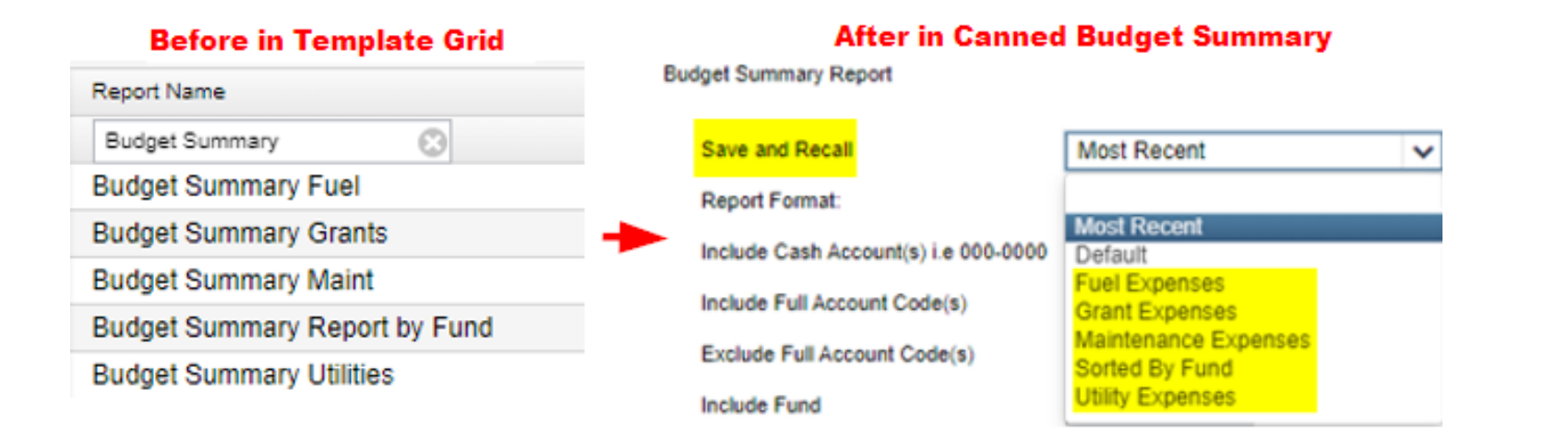

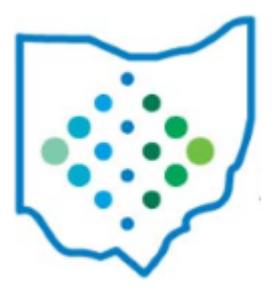

# Dynamic Sorting

### **Template Reports**

- Displayed under Generate Report> Sort options tab
- Based off of Select Properties 'sort priority'
- Changes made 'on the fly' won't be saved; must be changed under Select Properties 'sort priority' or
- remember to 'Save Report' for any 'sort priority' changes that were made

3/29/2023

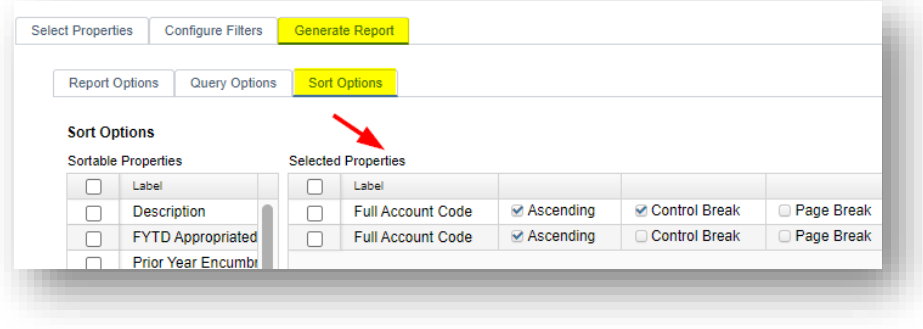

### **Canned Reports**

- Displayed on right side of canned report options
- Based off of template counterpart
- Changes made 'on the fly' won't be saved; must use 'save and recall' to save sort changes

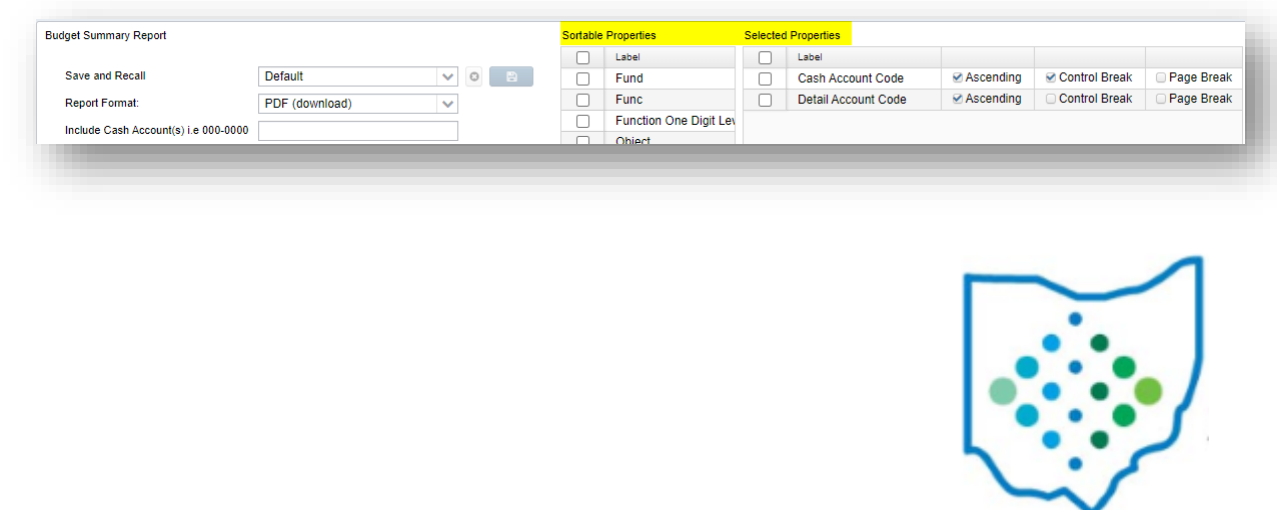

# Additional Report Tips

- Canned Financial Detail:
	- If Start/End Dates are consistent with the Current Fiscal Year, the Beginning Cash Balance will be included on the report.
	- When generated for custom date ranges (ex. Monthly) the report will not include the Initial Cash Balance.
	- To run a report for a previous Fiscal Year with the Initial Balance, the Current Period should be changed to a period within that fiscal year and the date range should be 7/1/xx to 06/30/xx
- Template Financial Detail Report
	- This [link](https://wiki.ssdt-ohio.org/x/WwEoBQ) takes you through the steps on how to create a financial detail spreadsheet with running fund balances. It uses the template SSDT Financial Detail Report July 1<sup>st</sup> Cash Balance report in conjunction with a downloadable spreadsheet template to link the template report to the spreadsheet.
	- If having trouble with figures over \$1M not appearing on report, either use the canned version or customize to widen the columns on the template version using extended properties.

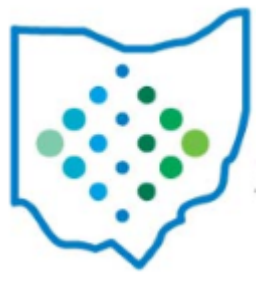

### Upcoming Requested Report Improvements

### • USAS:

- USASR-4904: Budget Account Activity: address overall performance issues
	- Scheduled for 2023 roadmap second quarter
- USASR-3720: Re-order report format options to display more commonly used first (i.e. PDF, CSV, Excel-Data, etc)
	- Scheduled for 2023 roadmap fourth quarter
	- Impacts both USAS & USPS
- Inventory:
	- INV-431: Report formatting improvements to non-GAAP reports including the ability to select single or double spacing and the addition of either Excel-data or CSV to all non-GAAP reports.
		- Scheduled for 2023 roadmap third quarter

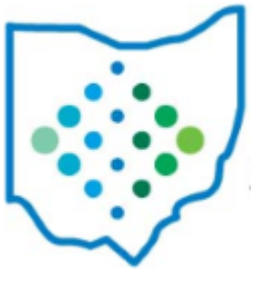

### Upcoming Requested Report Improvements

- Document Management and Archival:
	- Centralized database that will contain the file archives currently available from within USAS and USPS. This will include an archive space for Inventory related reports as well.
	- Scheduled for 2023 roadmap second quarter
- USPS:

3/29/2023

- USPSR-6376 Sick Leave Incentive Report track sick leave Beginning Balance, Accrual, Sick Leave Used and Ending Balance.
	- scheduled for 6.89
- USPSR- 6381 –Creating replacement for Classic CHKLEV
	- Currently scheduled for 6.92.0
- USPSR-6383 Add Gross on Payables Detail Report
	- Scheduled for 6.96.0
- USPSR-6386 Create Eligible to Retire report
	- Scheduled 6.99.0

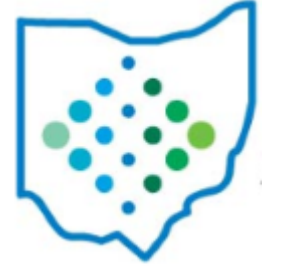

### Creating/Print Custom Forms

### Background:

- Uses XDocReport: XML Document Reporting basically merging XML document created with MS Office Word (docx).
- SSDT has provided several built-in docx forms containing predefined variables (mailmerge fields) to be used in our software
- To create a custom form, we recommend starting with a SSDT provided docx template form

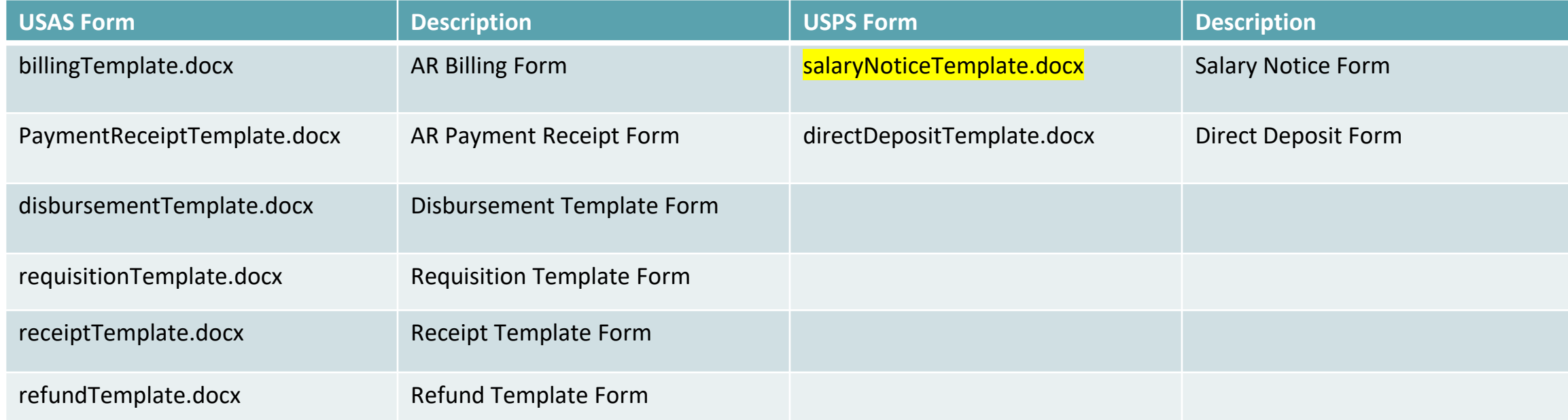

### Salary Notices

- Renamed the 'Creating Customized Email Notification Forms' under the USPS Appendix>Useful Procedures to '**Creating Custom Forms**' in order to include general instructions on how to customize and print both direct deposit and salary notices forms.
- Both template forms (in Word format) are provided in this chapter
- Due to feedback from the ITCs, we have created additional Salary Notices templates (docx) and added them to our USPS Reports Library. These can be easily downloaded, edited in Word if needed and then pulled in Salary Notices when you are ready to generate them

**Custom Form Templates** 

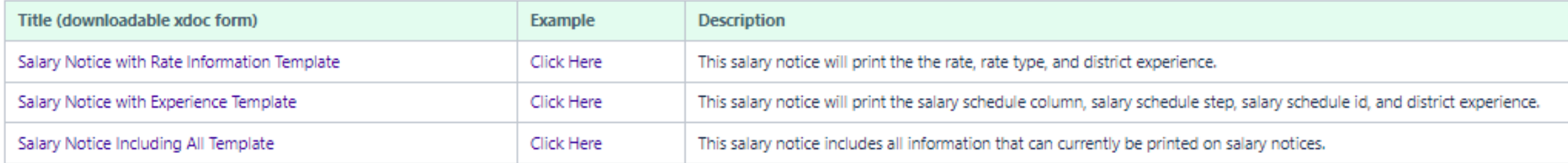

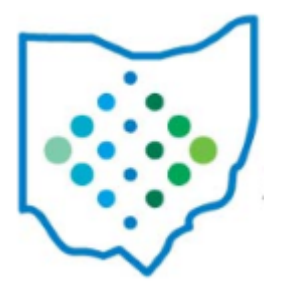

### Custom Form Tips

- District logos can be inserted as images (i.e. jpeg) instead of creating headers/footers
	- Ensure inserted images are positioned as 'in line with text'
- Ensure  $\alpha$ <sup>[#1ist-modelObjects!-as-row]»</sup> is always at the very top of the document
- If creating ONE salary notice, ensure  $\frac{d[1]}{d}$  is at bottom of the document as the last field
- If creating SEVERAL notices at once, ensure  $\sqrt{\frac{H}{H}}$  is at the very top of the NEXT page
- To view 'hidden formatting' in Word:
	- Under FILE>OPTIONS>DISPLAY, check all 'Formatting Marks on the Screen'; and, or
	- use Ctrl+A to select all and add 'all borders' to display borders (must remove borders before saving)
- You cannot 'copy and paste' a merge field from the documentation directly into Word
	- In Word, use Insert>Quick Parts>Field>insert field>MergeField
	- Enter Field name (at this point, you can paste the copied field from the documentation), or copy another already formatted field and paste into the field name, making any needed changes and save

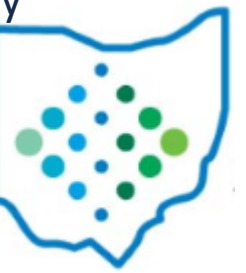

### Resources

- FWF Reports Recording:<https://youtu.be/C7F4icFPF-M>
- FWF Custom Forms Recording:<https://youtu.be/qQ-SB9Wp-3M>
- USAS Custom Report Creator:<https://wiki.ssdt-ohio.org/x/-4IcAQ>
- USPS Custom Report Creator:<https://wiki.ssdt-ohio.org/x/qwARAg>
- USAS Creating Custom Forms:<https://wiki.ssdt-ohio.org/x/hwF2BQ>
- USPS Creating Custom Forms:<https://wiki.ssdt-ohio.org/x/6gDAAw>
- SSDT Wiki:<https://wiki.ssdt-ohio.org/>
- SSDT Newsletters: <https://wiki.ssdt-ohio.org/x/iQIYAg>
- USAS-R Public Library:<https://wiki.ssdt-ohio.org/x/WYCeB>
- USPS-R Public Library:<https://wiki.ssdt-ohio.org/x/TICeB>

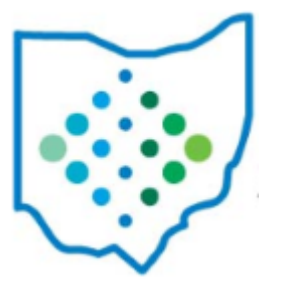